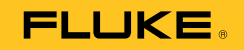

# **985**  Airborne Particle Counter

# 사용자 설명서

March 2012 (Korean) © 2012 Fluke Corporation. All rights reserved. Specifications are subject to change without notice. All product names are trademarks of their respective companies.

#### 제한적 품질 보증 및 배상 책임의 제한

모든 Fluke 제품은 정상적으로 사용하고 정비하는 한, 재료와 제작상에 하자가 없음을 보증합니다. 품질 보증 기가은 선적일로부터 1년입니다. 부품, 제품 수리 및 서비스는 90일 동안 보증됩니다. 이 보증은 원 구매자 또는 공인 Fluke 판매적의 최종 고객에게만 적용되며, 퓨즈, 일회용 배터리 또는 오용, 개조, 부주의한 취급, 오염, 사고 또는 비정상 상태에서의 작동 및 취급에 기인한 손상은 포함되지 않습니다. Fluke는 90일 동안 소프트웨어가 기능적 사양에 따라 작동할 것과 결함없는 매체에 올바로 기록되었음을 보증합니다. Fluke는 소프트웨어가 오류나 중단 없이 작동할 것을 보증하지 않습니다.

공인 Fluke 판매점은 최종 고객에 한해 신제품에 대해 이 보증을 제공할 수 있지만 그 외의 어떤 보증도 Fluke를 대신하여 추가로 제공할 수 없습니다. Fluke의 공인 판매처에서 제품을 구입했거나 합당한 국제 가격을 지불한 경우에만 품질 보증 지워을 받을 수 있습니다. Fluke는 제품을 구입한 국가가 아닌 다른 국가에서 서비스를 요청할 경우 구매자에게 수리/교체 부품 수입 비용을 청구할 권리를 보유합니다.

Fluke의 품질 보증 책임은 보증 기간 내에 Fluke 서비스 센터에 반환된 결함 있는 제품에 한해 Fluke의 결정에 따라 구입가 화불. 무상 수리 또는 결함 제품 대체에 하정됩니다.

품질 보증 서비스를 받으려면 가까운 Fluke 서비스 센터에 문의하여 인증 정보를 받은 다음, 문제점에 대한 설명과 함께 해당 서비스 센터로 제품을 보내시기 바랍니다. 이 때 우송료 및 보험료를 사용자가 선불(도착항 본선 인도)해야 합니다. Fluke는 운송 시 발생하는 손상에 대해서는 책임을 지지 않습니다. 보증 수리가 끝난 제품은 운송료 발신자 부담으로(도착항 본선 인도) 구매자에게 반송됩니다. 제품에 지정된 정격 전압을 준수하지 않아서 생긴 과압 고장이나 정상적인 기계 부품의 마모로 인해 생긴 고장을 포함해서 부주의한 취급, 오용, 오염, 개조, 사고 또는 부적절한 상태에서의 작동이나 취급으로 인해 고장이 발생했다고 Fluke가 판단한 경우 Fluke는 수리비 견적을 내서 고객의 허가를 받은 후 작업을 시작합니다. 수리 후, 제품은 구매자에게 반송될 것이며 수리 비용과 반환 운송료(FOB 발송지)는 구매자에게 청구될 것입니다.

본 보증서는 구매자의 독점적이고 유일한 구제 수단이며 다른 모든 보증과 특정 목적에의 적합성과 같은 여타의 명시적, 암시적 보증을 대신합니다. Fluke는 데이터 손실을 포함한 특별한, 간접적, 부수적 또는 결과적인 손상이나 손실에 대해서는 그것이 어떠한 워인이나 이론에 기인하여 발생하였든 책임을 지지 않습니다.

암시된 보증 또는 우발적 또는 결과적인 손상을 제외 또는 제한하는 것을 금지하는 일부 주나 국가에서는 이러한 배상 책임의 제한이 적용되지 않을 수도 있습니다. 만일 본 보증서의 일부 조항이 관할 사법 기관의 의사 결정권자나 법원에 의해 무효 또는 시행 불가능하게 되었다 해도 그 외 규정의 유효성 또는 시행성에는 영향을 미치지 않습니다.

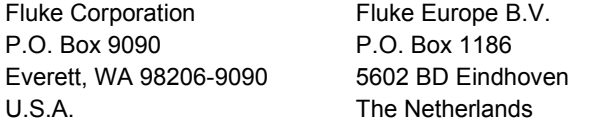

11/99

목차

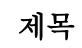

# 페이지

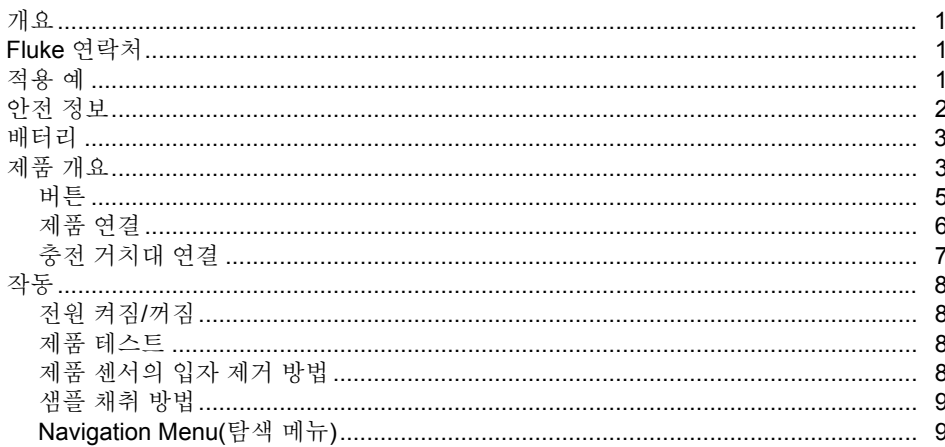

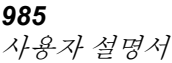

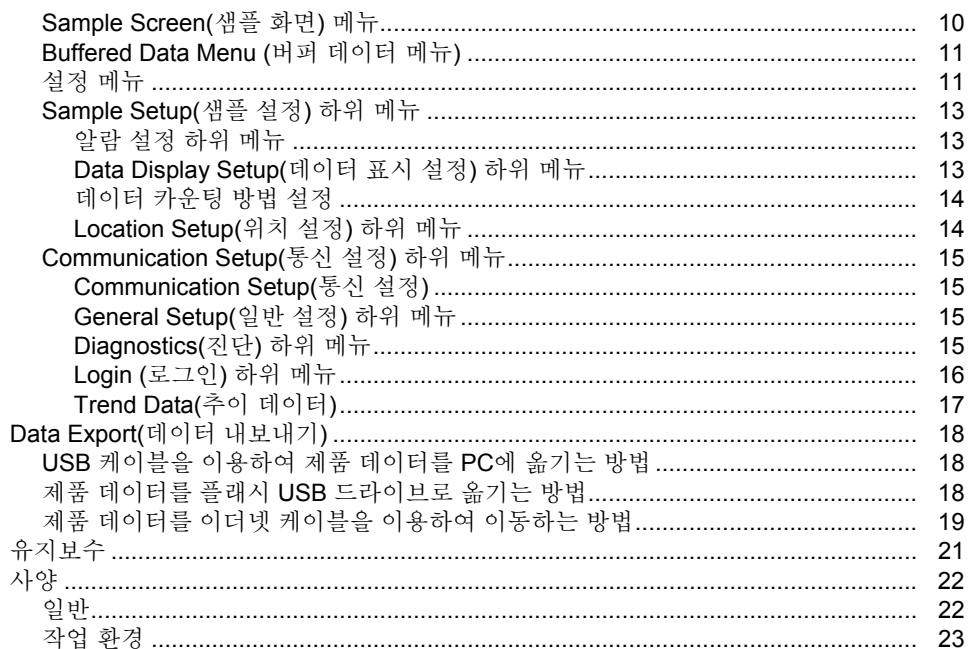

표목차

# $\overline{\mathbf{H}}$

제목

# 페이지

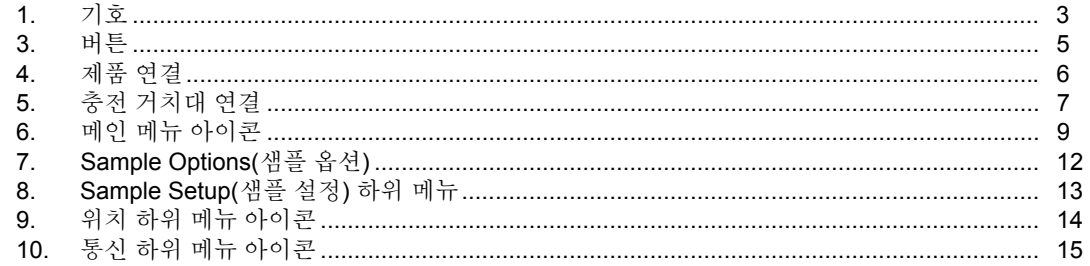

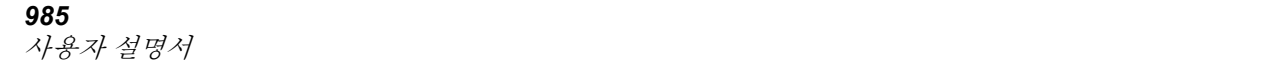

그림목차

# 그림

# 제목

# 페이지

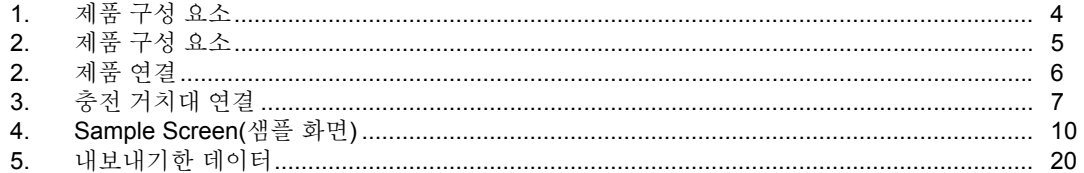

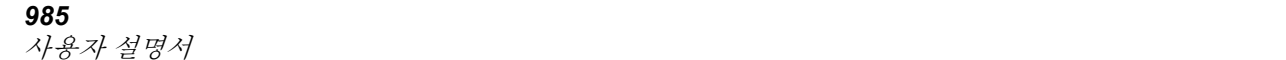

# <span id="page-8-0"></span>개요

Fluke 985 Airborne Particle Counter(이하 '제품')는 공기 오염을 측정하고 보고하는 휴대용 기기입니다.

본 제품은 10,000개의 샘플을 메모리에 저장하며 샘플링 날짜, 시간, 샘플 수 및 양을 기록합니다.

제공된 USB 케이블, 이더넷 연결, 또는 플래시 USB 드라이브(미제공)를 이용하여 PC에 데이터를 다운로드하십시오.

# *Fluke* 연락처

Fluke에 문의하려면 다음 전화 번호 중 하나로 연락하십시오.

- 기술 지원(미국): 1-800-44-FLUKE (1-800-443-5853)
- 캘리브레이션/수리(미국): 1-888-99-FLUKE (1-888-993-5853)
- 캐나다: 1-800-36-FLUKE (1-800-363-5853)
- 유럽: +31 402-675-200
- 일본:+81-3-6714-3114
- 싱가포르: +65-6799-5566
- 전세계: +1-425-446-5500

또는 Fluke의 웹 사이트(www.fluke.com)를 방문하십시오. 제품을 등록하려면 http://register.fluke.com을 방문하십시오. 최신 설명서의 추가 자료를 열람, 인쇄 또는

다운로드하려면

http://us.fluke.com/usen/support/manuals를 방문하십시오.

# 적용 예

Particle Counter는 다음과 같은 용도로 사용할 수 있습니다.

- 클린룸 모니터링
- 실내 공기 품질 조사
- 탈의실 모니터링
- 필터 씰 테스트
- 입자 오염원 위치 찾기
- 입자 크기 분포 모니터링

# <span id="page-9-0"></span>안전 정보

경고는 사용자에게 위험한 상태 및 절차를 나타냅니다. 부책는 테스트 중에 제품이나 장비가 손상될 수 있는 상태 및 절차를 나타냅니다.

## 경고

감전**,** 화재 및 상해를 방지하려면**:**

- 본 제품에는 레이저 장치 및 리튬 충전 배터리 팩이 포함되어 있습니다**.** 제품을 분해하지 마십시오**.** 사용자가 수리할 수 있는 부품이 포함되어 있지 않습니다**.**
- 제품이 파손된 경우 제품을 사용하지 말고 비활성화하십시오**.**
- 제품을 지정된 방식으로만 사용하십시오**.**  그렇지 않으면 위험한 레이저에 노출될 수 있습니다**.**
- 제품을 열지 마십시오**.** 레이저 빔은 시력을 손상시킬 수 있습니다**.** 인증된 기술자에게만 제품 수리를 의뢰하십시오**.**
- 광학 도구**(**예**:** 쌍안경**,** 망원경**,** 현미경**)**를 사용하여 레이저를 직접 쳐다보지 마십시오**.**  광학 도구는 레이저에 초점을 맞추므로 시력을 손상시킬 수 있습니다**.**
- 제품이 비정상적으로 작동하는 경우 제품을 사용하지 마십시오**.**
- 제품을 사용하기 전에 먼저 사용 설명서 전체를 읽어 보십시오**.**

<span id="page-10-0"></span>표1에는 제품과 이 설명서에 사용된 기호가 나와 있습니다.

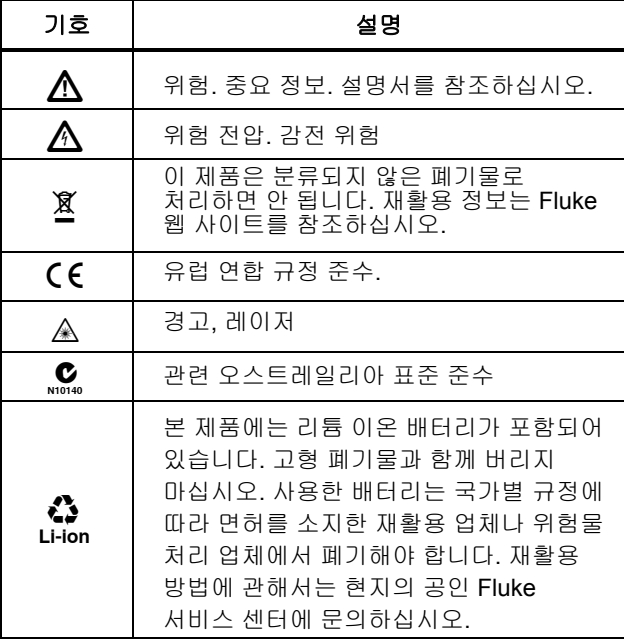

#### 표 **1.** 기호

# 배터리

본 제품은 리튬 이온 충전 배터리를 사용합니다. 제품을 개봉하여 살펴 본 다음 최초 사용 전에 배터리를 완전히 충전합니다. 최초로 충전한 후, 화면의 배터리 아이콘에 배터리 전원이 낮음을 표시할 경우 배터리를 충전하십시오.

배터리 충전 방법

- 1. 충전 거치대(Charge Base)에 제품을 올립니다.
- 2. AC 어댑터를 전원에 연결합니다.
- 3. AC 어댑터를 충전 거치대(Charge Base) 위의 DC 입력 소켓에 연결합니다.

충전 거치대(Charge Base) 전면 등에 호박색 불빛이 켜지면 거치대에 전원이 연결된 것입니다. 제품이 거치대에 연결되면 등의 호박색이 녹색으로 바뀝니다.

AC 어댑터 코드가 제품에 연결되면 전원 잭 위에 녹색 등이 켜집니다.

제품에 전원이 연결되면, 배터리가 충전되면서 배터리 아이콘이 깜박입니다. 배터리가 완전히 충전되면 이 아이콘은 켜진 상태를 유지합니다 (깜박이지 않음). 방전된 배터리가 완전히 충전되는 데에는 약 3.5시간이 걸립니다. 배터리는 사용자가 수리할 수 있는 부품이 아닙니다.

# 제품 개요

이 섹션에서는 각 제품 구성 요소에 대해 설명합니다. 그림 1 및 표 2를 참조하여 제품에 동봉되는 품목을 확인하십시오.

<span id="page-11-0"></span>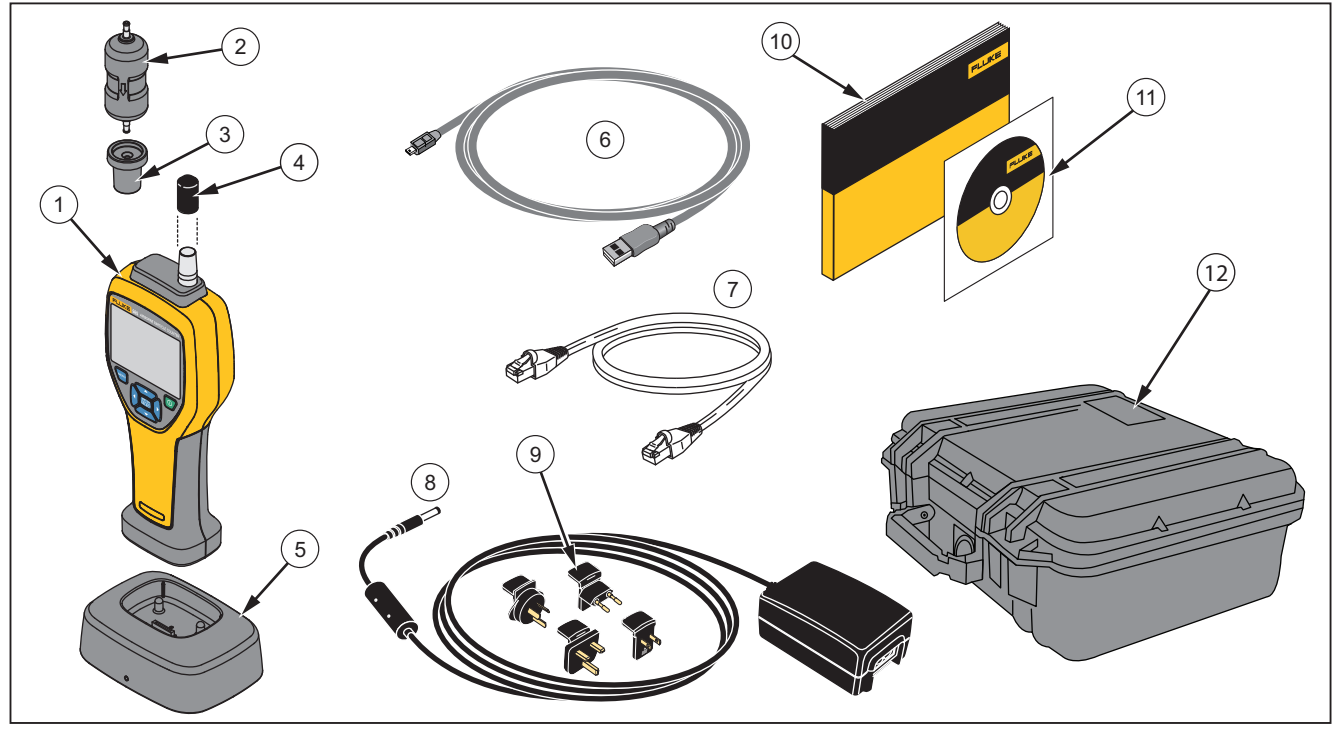

gud003.eps

그림 **1.** 제품 구성 요소

## 표 **2.** 제품 구성 요소

<span id="page-12-0"></span>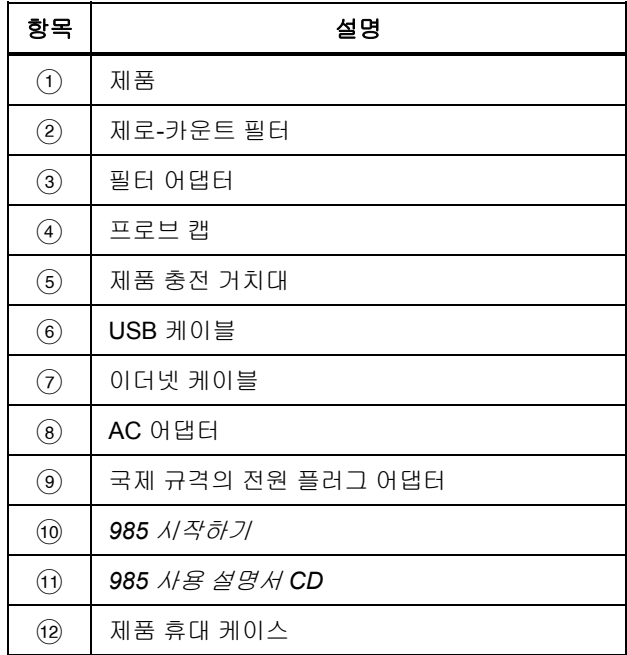

## 버튼

제품의 버튼에 대한 설명은 표 3을 참조하십시오. 버튼에 대한 더 자세한 내용은 "작동" 섹션을 참조하십시오.

표 **3.** 버튼

| 버튼              | 설명                                                                                                    |
|-----------------|----------------------------------------------------------------------------------------------------|
|                 | Power(전원) - 버튼을 누르면 제품의 전원이<br>켜집니다. 버튼을 다시 누른 상태에서 3초간<br>기다리면 제품의 전원이 꺼집니다.                                                                                                    |
| MENU            | <b>Menu(메뉴)</b> - 버튼을 누르면 제품 메뉴에<br>액세스할 수 있습니다. 메뉴 구성: Sample<br>Screen(샘플 화면), Buffered Data Screen(버퍼<br>데이터 화면), Sample Setup(샘플 설정),<br>Communication Setup(통신 설정)및 Trend<br>Data(추이 데이터) Sample Setup(샘플 설정) 및<br>Communication Setup(통신 설정)에는 하위<br>메뉴가 있습니다. |
| ENTER<br>SELECT | Enter(입력)/Select(선택)- 버튼을 누르면 메뉴<br>옵션을 선택할 수 있습니다. 또는 Sample<br>Screen(샘플 화면)에서 샘플을 시작하고 중지할<br>때 사용합니다.                                                                                                    |
|                 | <b>Navigation(탐색)</b> - 버튼을 누르면 제품 메뉴 및<br>메뉴 선택 항목 사이를 이동하고 값을 변경할 수<br>있습니다.                                                                                                    |

# <span id="page-13-0"></span>제품 연결

전원 및 데이터 연결부는 제품 하단 및 충전 거치대 후면에 있습니다. 이더넷 연결은 거치대에서만 가능합니다. 제품 연결은 표 4 및 그림 2을 참조하십시오.

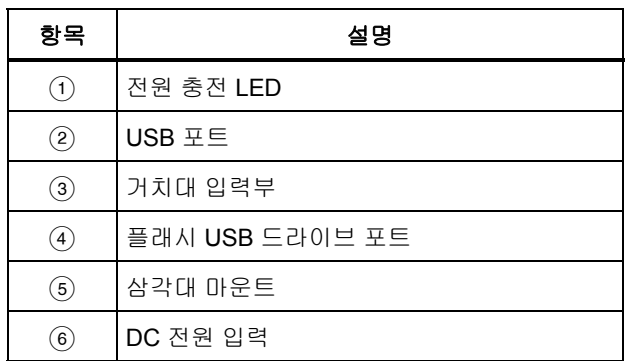

### 표 **4.** 제품 연결

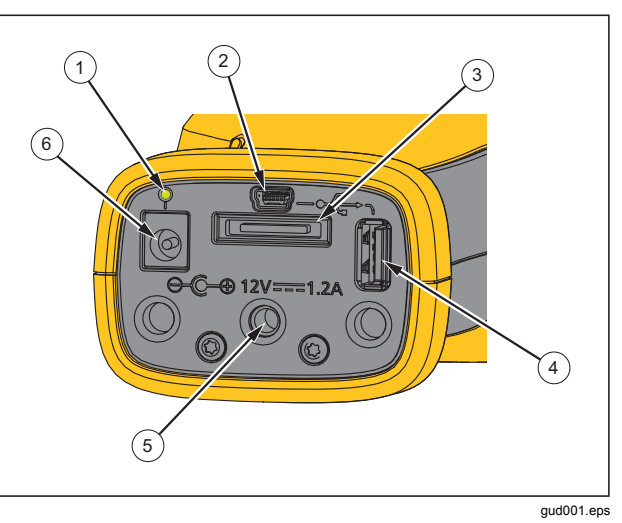

그림 **2.** 제품 연결

# *Airborne Particle Counter*

제품 개요

# <span id="page-14-0"></span>충전 거치대 연결

전원 및 데이터 연결부는 충전 거치대 후면에도 있습니다. 이더넷 연결은 거치대에서만 가능합니다. 연결은 표 5 및 그림 3을 참조하십시오.

### 표 **5.** 충전 거치대 연결

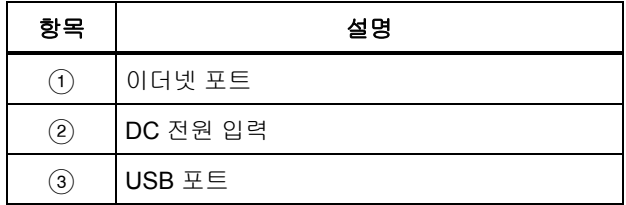

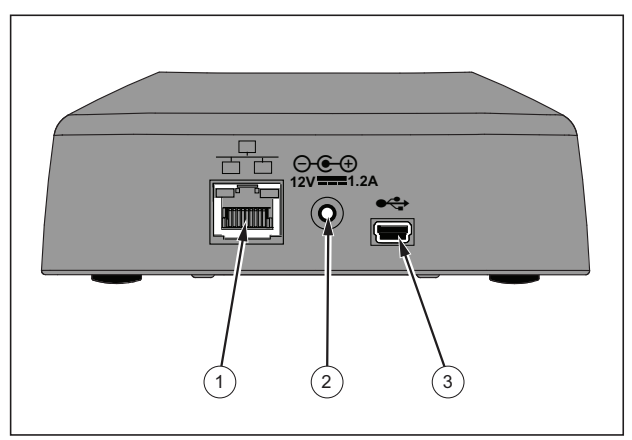

gud006.eps

그림 **3.** 충전 거치대 연결

<span id="page-15-0"></span>*985*  사용자 설명서

# 작동

다음 섹션에서는 제품 작동에 대해 설명합니다.

### 전원 켜짐*/*꺼짐

을 눌러 제품 전원을 켜고 끕니다.

제품 전원이 켜지면, 스플래시 페이지가 나타난 후 기본 샘플 화면이 나타납니다.

샘플 화면에서 바로 샘플 수집을 시작할 수 있습니다. 샘플에는 기본 설정값 또는 사용자가 구성하여 저장한 설정값이 사용됩니다.

제품을 사용하기 전에 배터리가 완전히 충전되었는지 확인하십시오. "배터리" 섹션을 참조하십시오.

## 제품 테스트

전기 노이즈, 센서 누출 또는 다른 간섭이 있을 경우 제품에 부정확한 데이터가 입력될 수 있습니다.

작동 확인 방법

- 1. 제로-카운터 필터를 부착합니다.
- 2. Data Display Setup(데이터 표시 설정) 화면에서 0.3μm 채널을 활성화하고 Concentration(농도) 모드를 COUNTS로 설정합니다.
- 3. Sample Setup(샘플 설정) 화면에서 다음과 같이 하십시오.
- 1. 샘플 시간을 5분으로 설정합니다.
- 2. 대기 시간을 00:00:00으로 설정합니다.
- 3. 지연 시간을 00:00:03으로 설정합니다.
- 4. MODE를 Automatic(자동)으로 설정합니다.
- 5. CYCLES 수를 2로 설정합니다.
- 4. 제품 샘플링을 시작하고 2 x 5분 샘플로 완료되도록 합니다.
- 5. 샘플의 입자 수를 검토합니다. 입자 수는 검증 대상 기기 작동에 적합한 사양을 충족해야 합니다.

5분 동안 1 입자(>0.3μm) 이하여야 합니다.

## 제품 센서의 입자 제거 방법

클린룸이나 청정 환경에서 제품을 사용하기 전에 제품 센서에 있는 입자를 제거해야 합니다. 센서의 입자 제거 방법

- 1. 어댑터와 제로-카운터 필터를 연결합니다.
- 2. 제품이 계속 샘플링을 하도록 설정합니다 (Count Mode를 Cumulative(누적)로 설정)
- 3. 카운트 절차를 시작합니다. 새 카운트가 없을 때까지 카운트 절차를 계속합니다.
- 4. 정상 작동을 위해 제로-카운터 필터를 제거합니다.

# <span id="page-16-0"></span>샘플 채취 방법

샘플을 채취하기 전에 보호용 캡을 제거하십시오. 샘플을 채취하려면 Sample Screen(샘플 화면)을 선택하고 圖 누릅니다. 제품이 Sample Setup(샘플 설정) 메뉴에 지정한 설정값대로 샘플링합니다. 샘플링을 중지하려면 샘플링 절차가 완료될 때까지 기다리거나 ▒▒을 다시 누릅니다. 샘플 값을 설정하려면 "Sample Setup Menu(샘플 설정 메뉴)" 섹션을 참조하십시오.

# *Navigation Menu(*탐색 메뉴*)*

Navigation Menu(탐색 메뉴)는 제품 소프트웨어 내 5개의 서로 다른 섹션 간 이동을 위해 사용됩니다. Navigation Menu(탐색 메뉴)로 이동하려면 을 누릅니다. 화면의 중앙에 활성화된 Navigation(탐색) 아이콘은 다른 아이콘보다 크고 밝게 보입니다. 5개의 메인 메뉴가 있습니다. 표 6를 참조하십시오. Sample Setup(샘플 설정) 및 Communication Setup(통신 설정) 메뉴에는 하위 메뉴가 있습니다. "Sample Setup Submenus(샘플 설정 하위 메뉴)" 섹션을 참조하십시오.

## 표 **6.** 메인 메뉴 아이콘

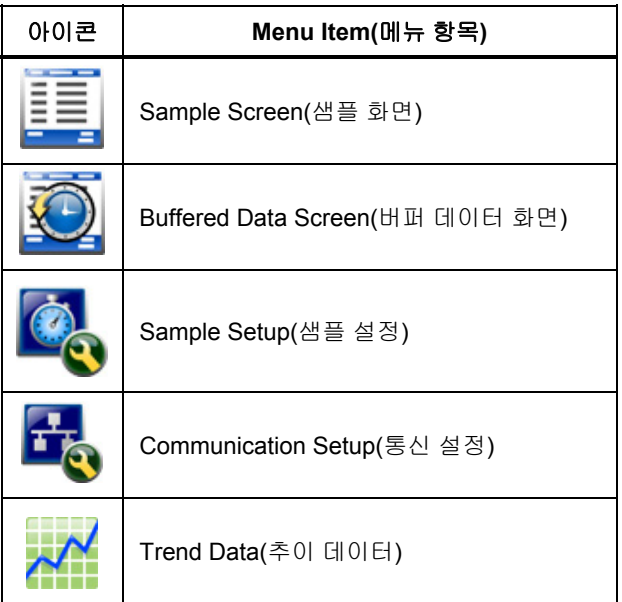

<span id="page-17-0"></span>*985*  사용자 설명서

Navigation menu(탐색 메뉴)로 들어가 메뉴 옵션 선택 방법

- 1. 를 누릅니다.
- 2. 이 또는 이을 누르면 메뉴 아이콘이 강조 표시됩니다. 아이콘 위 아래의 화살표는 하위 메뉴 항목이 있음을 나타냅니다.
- 3.  $\infty$  또는  $\infty$ 를 누르면 하위 메뉴 사이를 이동합니다.
- 4. 을 누르면 강조 표시된 아이콘이 선택됩니다. 선택한 하위 메뉴 또는 하위 메뉴 화면이 나타납니다.
- 5. 데이터를 평가 및 편집하고 원하는 대로 필드를 구성합니다.

화면의 필드 및 컨트롤에는 라디오 버튼, 텍스트 필드, 숫자 필드가 포함된 경우가 있으므로 상자와 드롭다운 메뉴를 확인하십시오. 텍스트 필드가 필요한 경우 화상 키보드(Onscreen Keyboard)가 나타납니다. 키보드를 이용하여 필드에 데이터를 기록합니다.

### *Sample Screen(*샘플 화면*)* 메뉴

샘플 화면은 제품이 켜진 후 표시되는 기본 화면입니다. 샘플 화면에는 샘플링 과정에서 현재 샘플 설정이 표시됩니다. 이또는 이를 누르면 로딩된 위치가 선택됩니다. 그림 4을 참조하십시오.

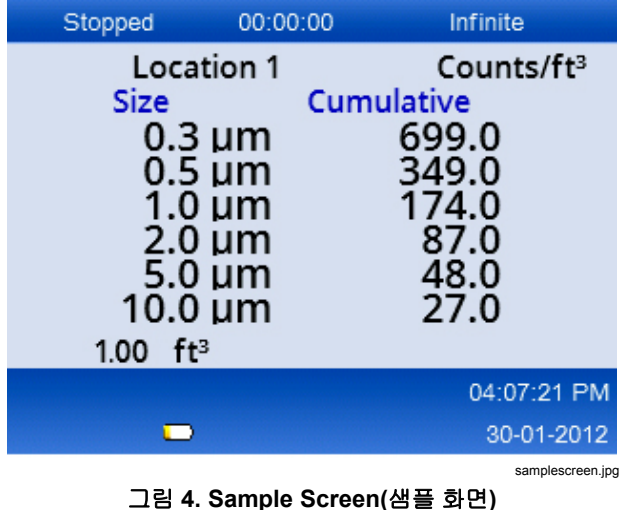

### <span id="page-18-0"></span>*Buffered Data Menu (*버퍼 데이터 메뉴*)*

본 제품에는 10,000개의 샘플을 저장할 수 있습니다. 버퍼 데이터 보는 방법

- 1. \를 누릅니다.
- 2. Buffered Data Screen(버퍼 데이터 화면) 메뉴 아이콘이 나타날 때까지 이을 누릅니다.
- 3. 를 누르면 버퍼 데이터 샘플이 나타납니다.
- 4. 각 샘플 간을 이동하려면 ☞ 또는 ☞을 누릅니다. ☞ 또는 주을 길게 누르면 샘플 간 더 빨리 이동할 수 있습니다.

#### 기록 삭제

Buffered Data Screen(버퍼 데이터 화면) 메뉴에서 샘플 전부를 삭제할 수 있습니다.

- 1.  $\theta$ 를 눌러  $\mathbf{C}$ 를 강조 표시합니다.
- 2. 를 누릅니다.
- 3. 본 제품에는 데이터를 삭제할 수 있는 옵션이 있습니다.
- 4. 데이터를 삭제하려면, 이를 눌러 ູ 을 강조 표시한 후 屬層를 누릅니다. 모든 데이터가 삭제됩니다.

이 메뉴에서 나가려면 ◇가 강조 표시된 상태에서 을 누릅니다. 버퍼 데이터 화면으로 이동합니다.

## 설정 메뉴

다음과 같이 2가지 설정 메뉴가 있습니다.

- Sample Setup(샘플 설정)
- Communication Setup(통신 설정)

메뉴 및 각 메뉴의 하위 메뉴를 이용하여 제품을 구성합니다.

#### 참고

설정 메뉴에는 도움말이 있습니다*.* 도움말에 액세스하려면*,* 제품 버튼을 이용하여 강조 표시한 후 를 누릅니다*.* 설정 메뉴에 대한 설명이 나타납니다*.* 도움말 사용이 완료되면*,*  을 눌러 이전 메뉴로 돌아갑니다*.* 

#### *Sample Setup(*샘플 설정*)* 메뉴

주 Sample Setup(샘플 설정) 메뉴 보기

- 1. 를 누릅니다.
- 2. Sample Setup(샘플 설정) 메뉴 아이콘이 나타날 떄까지 이를 누릅니다.
- 3. 를 눌러 Sample Setup(샘플 설정) 화면으로 이동합니다.

이 메뉴에서 표 7에 나타난 매개변수를 설정할 수 있습니다.

#### <span id="page-19-0"></span>*985*  사용자 설명서

# 표 **7. Sample Options(**샘플 옵션**)**

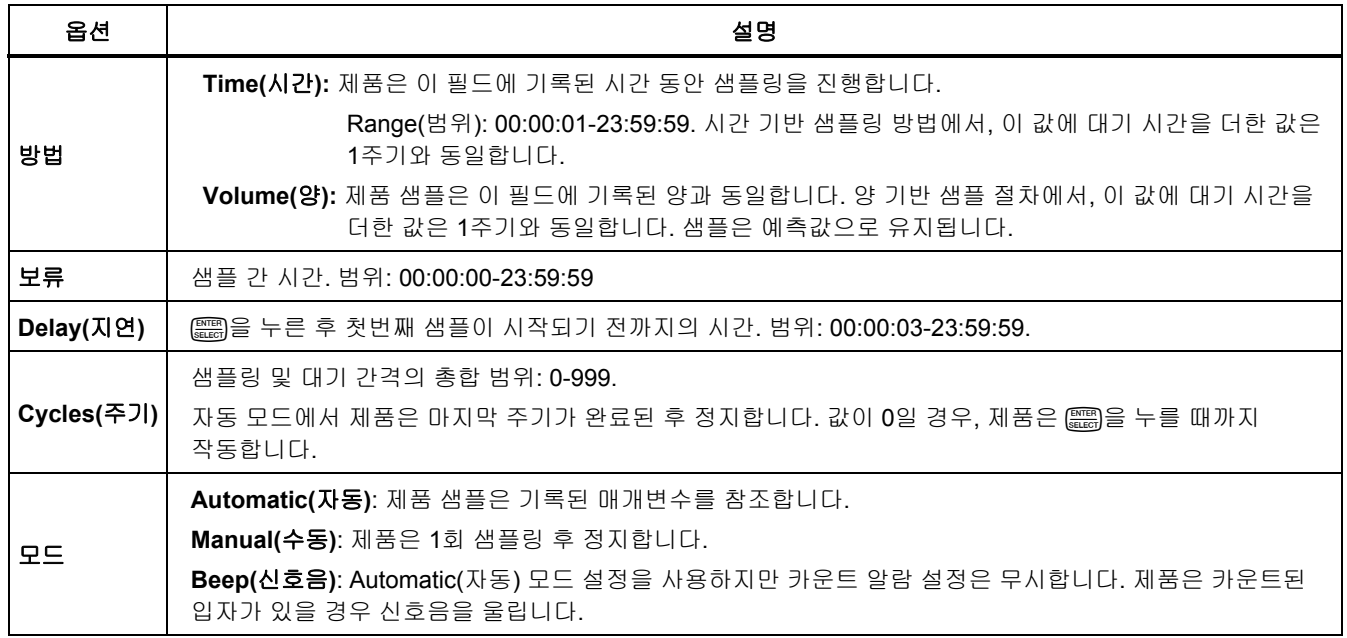

### <span id="page-20-0"></span>*Sample Setup(*샘플 설정*)* 하위 메뉴

Sample Setup(샘플 설정) 메뉴에는 3개의 하위 메뉴가 있습니다. 하위 메뉴 아이콘은 표 8에 표시되어 있으며, 다음 섹션에서는 이 하위 메뉴에 대해 설명합니다.

#### 표 **8. Sample Setup(**샘플 설정**)** 하위 메뉴

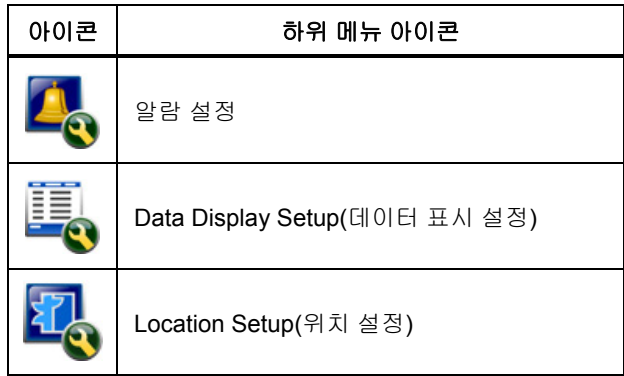

#### 알람 설정 하위 메뉴

제품 알람은 다른 입자 크기로 트리거되도록 설정할 수 있습니다. 매개변수 업데이트 또는 변경 방법

- 1. 1차 Sample Setup(샘플 설정) 메뉴 아이콘에서수을 누르면 알람 설정 아이콘이 나타납니다.
- 2. 을 눌러 하위 메뉴로 들어갑니다.
- 3. 입자 크기가 0.3µm-10.0µm일 경우 제품 알람이 울리도록 설정할 수 있습니다.

제품 버튼을 이용하여 메뉴 데이터를 선택하고 기록합니다.

*Data Display Setup(*데이터 표시 설정*)* 하위 메뉴

Data Display Setup(데이터 표시 설정) 하위 메뉴에서는 제품에서 데이터를 표시하고 유지하는 방법을 변경할 수 있습니다. 매개변수 업데이트 또는 변경 방법

- 1. 주 Sample Setup(샘플 설정) 메뉴 아이콘에서 수을 두 번 누르면 Data Display Setup(데이터 표시 설정) 아이콘이 나타납니다.
- 2. 을 눌러 하위 메뉴로 들어갑니다.
- 3. 제품 버튼을 이용하여 메뉴 데이터를 선택하고 기록합니다.
- 4. 를 눌러 매개변수를 설정합니다.

<span id="page-21-0"></span>Data Display Setup(데이터 표시 설정) 화면에는 체크박스, 라디오 버튼 및 드롭다운 메뉴 필드가 있습니다. Sample(샘플) 화면은 표시 설정에 따라 변경됩니다.

폰트 크기 등의 매개변수는 제품 구성에 따라 다를 수 있습니다.

#### 데이터 카운팅 방법 설정

데이터 카운팅 옵션은 다음과 같습니다.

#### **Cumulative(**누적**)**

Cumulative(누적) 카운팅 모드는 Sample Volume 필드에 선택된 입자 크기와 동일하거나 그보다 큰 모든 입자를 포함합니다.

## 차동

Differential(차동) 카운팅 모드는 Sample Volume 필드에 선택된 입자 크기와 동일하거나 그보다 크지만 다음 최대 입자 크기보다 작은 모든 입자를 포함합니다.

### *Location Setup(*위치 설정*)* 하위 메뉴

샘플 위치는 샘플용으로 기록할 수 있습니다. 제품이 복수의 영역에서 사용될 경우, 샘플 위치가 기록되어 있다면 샘플을 명확하게 만들 수 있습니다. 위치는 75개를 추가할 수 있습니다.

위치 매개변수 업데이트 또는 변경 방법

- 1. 주 Sample Setup(샘플 설정) 메뉴 아이콘에서 수을 3번 누르면 Location Setup(위치 설정) 아이콘이 나타납니다.
- 2. ▒▒을 누르면 하위 메뉴로 들어갑니다.
- 3. 제품 버튼을 이용하여 위치 설정에 필요한 조치를 선택합니다. 표 9을 참조하십시오.
- 4. 위치 데이터가 변경된 후 을 눌러 탐색 메뉴로 돌아갑니다.

#### 표 **9.** 위치 하위 메뉴 아이콘

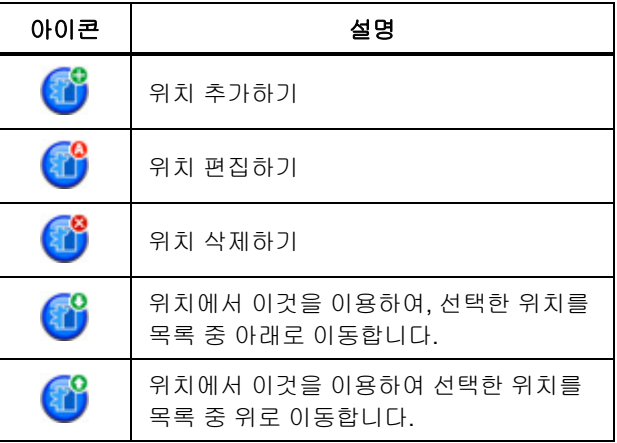

# <span id="page-22-0"></span>*Communication Setup(*통신 설정*)* 하위 메뉴

Communication Setup(통신 설정) 메뉴에는 2개의 하위 메뉴가 있습니다. 하위 메뉴 아이콘은 표 10에 표시되어 있으며, 다음 섹션에서는 이 하위 메뉴에 대해 설명합니다.

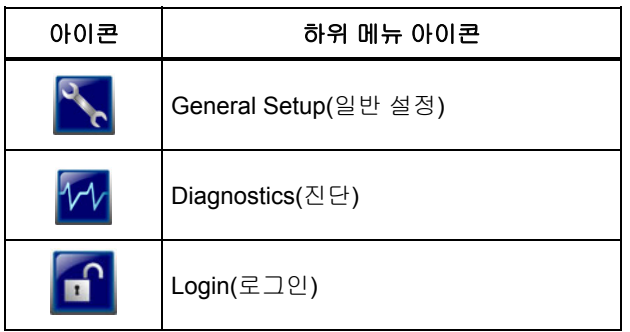

#### 표 **10.** 통신 하위 메뉴 아이콘

### *Communication Setup(*통신 설정*)*

자동 LAN 구성을 위해 DHCP를 확인합니다. IP 주소, 서브넷, 게이트웨이를 수동으로 설정하려면 DHCP에 체크된 것을 해제합니다.

## *General Setup(*일반 설정*)* 하위 메뉴

제품 하드웨어 설정은 General Setup(일반 설정) 하위 메뉴에서 변경할 수 있습니다. 이 매개변수는 변경 가능합니다.

- Backlight Timeout(백라이트 타임아웃) (초단위): 000- 999초
- Backlight Contrast(백라이트 대비): High(높음), Medium(중간), Low(낮음)
- Security(보안): 제품에 비밀번호를 설정할 수 있습니다. 기본 비밀번호는 "**123456**"입니다. 비밀번호가 변경되거나 분실된 경우, Fluke Customer Service에 연락하여 재설정하십시오. 'Fluke 연락처' 섹션을 참조하십시오.
- 피드백 양(Feedback Volume): Mute(음소거), Low(낮음), Medium(중간), High(높음)
- 현재 시스템 날짜: MDY, YMD, DMY 형식
- 현재 시스템 시간: 12시간 또는 24시간

하위 메뉴에서 나가려면 를 누릅니다.

### *Diagnostics(*진단*)* 하위 메뉴

Diagnostics(진단) 하위 메뉴는 고정된 상태의 제품 정보를 나타냅니다.

- 모델 번호
- 시리얼 번호

#### <span id="page-23-0"></span>*985*

#### 사용자 설명서

이 하위 메뉴는 샘플링 진행 과정에서 사용자가 알 수 있는 동적인 데이터를 나타냅니다.

- 현재 배터리 전압
- 캘리브레이션: OFF 또는 실제 샘플링 중 전압
- Laser Current(레이저 전류): OFF 또는 실제 샘플링 중 mA
- 모터 전류
- 펌프 시간 (누적)
- 레이저 시간 (누적)
- Calibration Date (캘리브레이션 날짜)
- Calibration Due Date (캘리브레이션 만기일) 화면 아래에는 버전 목록과 약어가 있습니다.
- $\bullet$  FW = 펌웨어
- BL = 부트 로더
- FP = FPGA 코드
- $\bullet$  HW = 하드웨어
- BD = 보드 대시 번호

하위 메뉴에서 나가려면 \ 무를 누릅니다.

#### *Login (*로그인*)* 하위 메뉴

이전에 언급한 바와 같이, General Setup(일반 설정) 하위 메뉴를 잠그면 매개변수 설정을 변경할 수 없습니다.

General Setup(일반 설정) 하위 메뉴가 잠기면 다음과 같이 합니다.

1. © 또는 조을 눌러 <mark>미 </mark>를 강조 표시합니다.

- 2. 응 눌러 로그인 화면에 액세스합니다.
- 3. 비밀번호를 입력합니다.

이제 일반 설정 항목을 변경할 수 있습니다. General Setup(일반 설정) 하위 메뉴에서 비밀번호 보안을 비활성화 할 수 있지만, 비밀번호 보안을 비활성화하지 않는 이상 보안 모드가 계속 유지되며 General Setup(일반 설정) 하위 메뉴로 들어갈 때마다 비밀번호를 입력해야 합니다.

#### <span id="page-24-0"></span>*Trend Data(*추이 데이터*)*

제품은 Trend Data(추이 데이터) 화면에서 데이터 추이를 표시할 수 있습니다.

데이터 추이는 시간 경과에 따라 크기 및 카운트 값으로 표시하고 그래프로 나타냅니다. 그래프는 새 데이터가 생길 때마다 자동으로 업데이트됩니다. 기록 데이터도 위치 별로 표시할 수 있습니다.

입자 크기를 실시간으로 표시하는 방법

- 1.  $\sqrt{mn}$ 과  $\theta$  또는  $\theta \equiv \pm 1$  Trend Data(추이 데이터) 아이콘으로 이동합니다.
- 2. 응 눌러 Trend Data(추이 데이터) 화면으로 이동합니다. Trend Graph(추이 그래프) 화면이 나타납니다.
- 3. 圖圖를 누릅니다.

Graph Setup(그래프 설정) 화면이 기본으로 Sampling Control(샘플링 조절) 아이콘과 함꼐 나타납니다.

4. 을 눌러 현재 설정으로 샘플링 프로세스를 시작하거나, Graph Setup(그래프 설정) 화면에서 먼저 설정값을 변경한 후 Sampling Control(샘플링 조절) 아이콘을 강조 표시 한 후 ▒ 을 누릅니다. 샘플링 프로세스가 시작됩니다.

#### 참고

*Graph Setup(*그래프 설정*)*에 대한 자세한 정보는 도움말 화면을 참조하십시오*.* 

추이 그래프의 우측은 가장 최근 샘플로 고정되어 있습니다. 을 눌러 추이 그래프에 표시된 샘플 지점의 수를 조정합니다. 표시 가능한 최대 샘플 수는 255입니다.  $\infty$  및  $\infty$ 을 이용하여 Y축 눈금을 조정합니다.

#### 참고

*Trend Setup(*추이 설정*)* 화면에서 검토를 위해 위치 기록 데이터를 선택할 경우*,* 각 데이터 기록의 샘플링 시간이 동일할 경우 *X*축은 선형으로만 표시됩니다*.* 

# <span id="page-25-0"></span>*Data Export(*데이터 내보내기*)*

제품은 수집한 데이터를 플래시 메모리에 저장합니다. 이 데이터는 데이터가 삭제될 때까지 저장되며 제품 전원이 꺼질 때에도 유지됩니다. 데이터는 USB 케이블을 이용하여 PC나 랩탑으로 이동하거나 플래시 USB에 저장할 수 있으며 이더넷 연결을 통해 전송할 수 있습니다. 샘플 보고서가 엑셀 형식으로 그림 5에 표시됩니다.

## *USB* 케이블을 이용하여 제품 데이터를 *PC*에 옮기는 방법

USB 케이블을 이용하여 제품 데이터를 PC에 옮기려면 다음과 같이 합니다.

- 1. USB 케이블을 제품 또는 충전 거치대 USB 포트에 연결합니다. 충전 거치대를 사용할 경우, 제품이 거치대 위에 있어야 합니다. "제품 연결" 및 "충전 거치대 연결" 섹션을 참조하십시오. USB 케이블을  $P = P \cdot P$  이 나타납니다.
- 2. Windows Explorer를 이용하여 HPC USB 드라이브로 이동합니다.
- 3. Windows Explorer 창이 열리고 Data.tsv 파일 아이콘이 표시됩니다. 파일을 오른쪽 클릭하여 엑셀 또는 텍스트 편집기로 파일을 엽니다. 샘플 보고서가 엑셀 형식으로 그림 5에 표시됩니다.

# 제품 데이터를 플래시 *USB* 드라이브로 옮기는 방법

제품 데이터를 플래시 USB 드라이브로 옮기려면 다음과 같이 합니다.

- 1. 제품 USB 드라이브 포트에 USB 플래시 드라이브를 연결합니다. 그림 2을 참조하십시오. USB 드라이브를 연결한 후, 표시 화면 아래 부분에 USB 드라이브 아이콘 $(\hat{\mathscr{O}})$ 이 나타날 때까지 기다립니다.
- 2. 를 눌러 Buffered Data Screen(버퍼 데이터 화면)으로 이동합니다.
- 3. (
- 4. Î을 눌러 데이터 내보내기 아이콘(<mark>グ</mark>)을 강조 표시합니다.
- 5. 圖 울러 데이터를 플래시 USB 드라이브로 내보냅니다.

데이터 보기

- 1. Windows Explorer를 이용하여 플래시 USB 드라이브로 이동합니다.
- 2. 드라이브에 Data.tsv 파일이 있습니다. 파일을 더블 클릭하여 엽니다. 파일은 텍스트 편집기나 엑셀로 열 수 있습니다. 샘플 보고서가 엑셀 형식으로 그림 5에 표시됩니다. 데이터를 드라이브에 다운로드할 때마다 이전에 다운로드된 데이터 위에 덮어쓰기됩니다.

# <span id="page-26-0"></span>제품 데이터를 이더넷 케이블을 이용하여 이동하는 방법

이더넷 케이블을 이용하여 제품 데이터를 PC로 이동하려면, 이더넷 케이블을 PC에 연결하거나 이더넷 연결 소스에 직접 연결할 수 있습니다.

PC 이더넷 포트에 직접 연결할 경우, 무선 연결 등을 통해 네트워크에 연결할 수 있어야 합니다. 이 설정에서는, 제품 IP 주소 및 서브넷을 수동으로 설정해야 합니다.

1. 이더넷 연결에는 충전 거치대가 필요합니다. 이더넷 케이블을 충전 거치대 이더넷 포트와 이더넷 소스에 연결합니다. 제품은 거치대 위에서 전원이 켜진 상태여야 합니다. "충전 거치대 연결" 섹션을 참조하십시오.

이더넷 케이블이 연결되면, 이더넷 연결 아이콘이 하단 표시 부분을에 나타납니다.

- 2. 웹 브라우저에서 인터넷 주소 HPC[제품 시리얼 번호]로 이동합니다. "HPC" 다음에 제품 시리얼 번호를 괄호 없이 추가합니다. Data.tsv 파일을 PC로 다운로드할 수 있는 웹사이트가 열립니다.
- 3. 파일명을 더블 클릭하여 다운로드하거나 파일을 엽니다.

데이터 보기

- 1. 파일이 다운로드되면, Windows Explorer를 이용하여 파일이 다운로드된 디렉터리로 이동합니다. 웹 브라우저에서 파일 열기를 선택한 경우, Step 2로 이동합니다.
- 2. 파일을 더블 클릭하여 엽니다. 파일은 텍스트 편집기 또는 엑셀 파일 형식으로 열립니다. 샘플 보고서가 엑셀 형식으로 그림 5에 표시됩니다.

<span id="page-27-0"></span>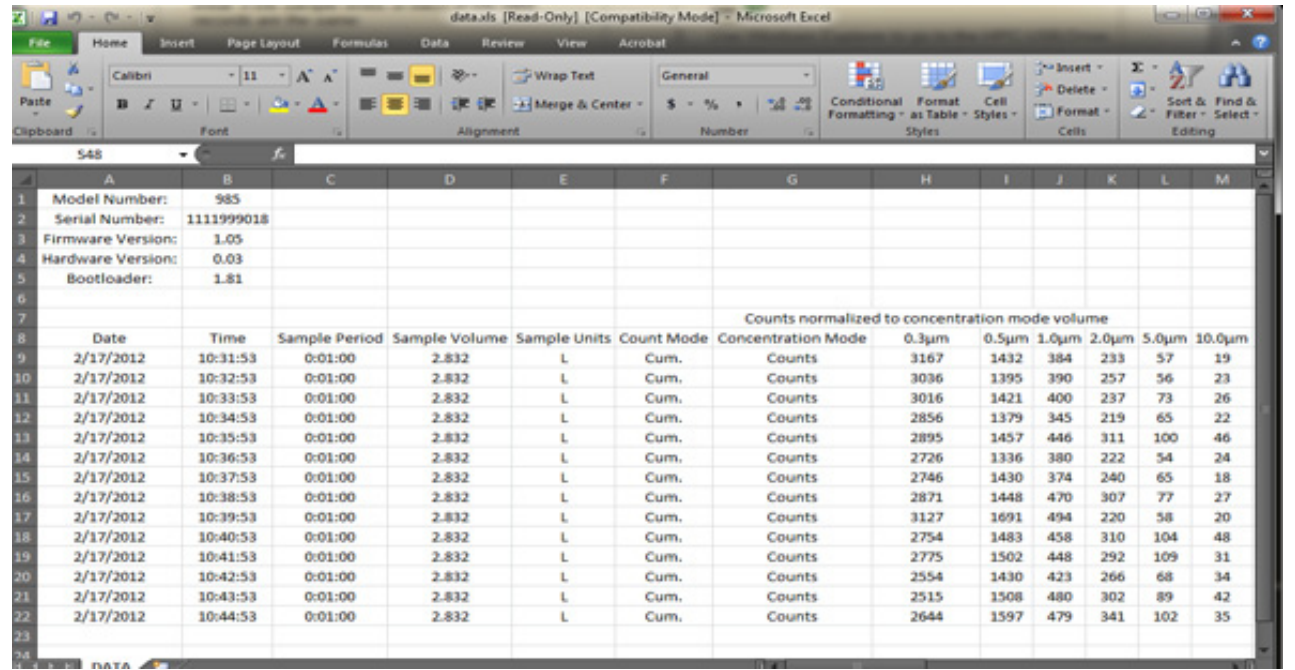

report.jpg

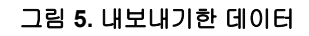

# <span id="page-28-0"></span>유지보수

# 경고

감전**,** 화재 및 상해를 방지하려면**:**

- 인증된 기술자에게만 제품 수리를 의뢰하십시오**.**
- 지정된 교체 부품만 사용하십시오**.**
- 배터리 셀**/**팩을 열기나 화기 근처에 두지 마십시오**.** 직사광선이 닿는 곳에 두지 마십시오**.**

• 배터리 셀**/**팩을 분해하거나 파손하지 마십시오**.** 

제품을 안전하게 작동 및 유지하려면**:** 

- 배터리의 전해액이 새는 경우 사용하기 전에 제품을 수리하십시오**.**
- 제품을 사용하기 전에 배터리 충전기를 주 전원 콘센트에 연결하십시오**.**
- 터미널이 단락될 수 있는 용기에 셀이나 배터리를 보관하지 마십시오**.**

# <span id="page-29-0"></span> $A/B<sup>t</sup>$

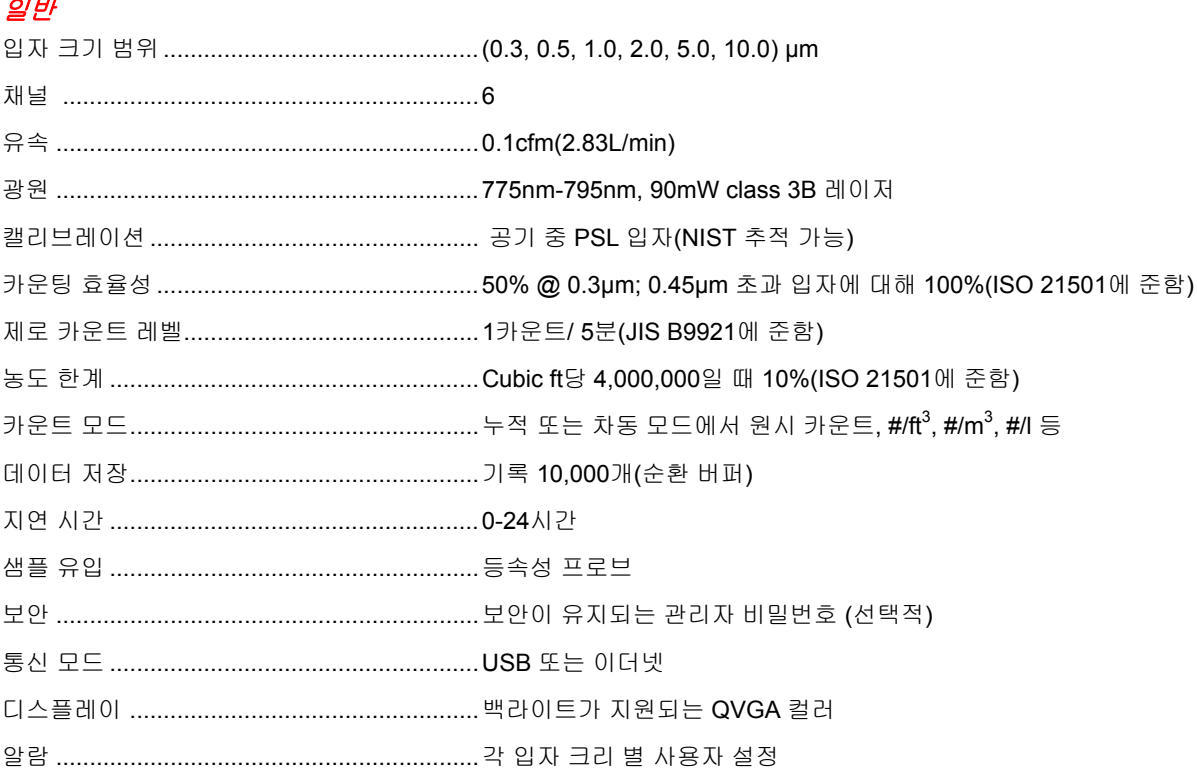

<span id="page-30-0"></span>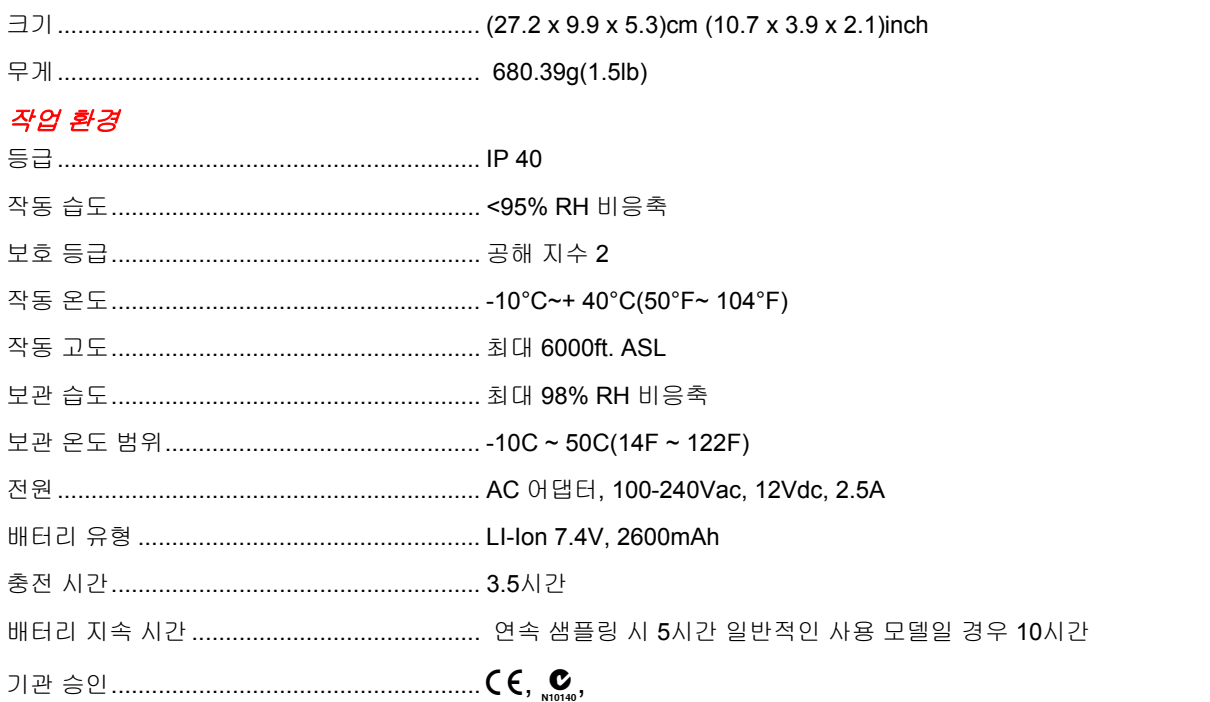

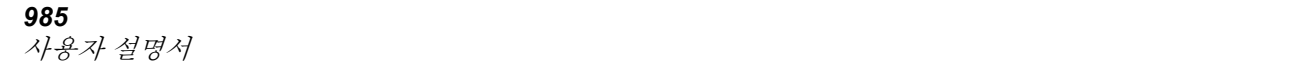